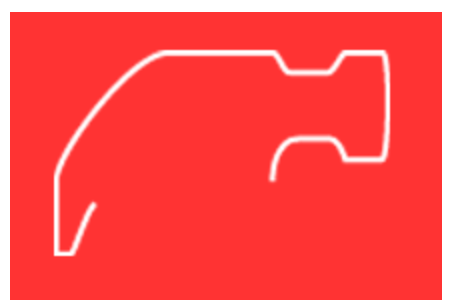

**1**

#### **TAKING, EDITING, ORGANIZING PHOTO'S (ANDROID OR APPLE)**

#### **Speaker: Bonnie Hammer**

[hammerized34232@gmail.com](mailto:gethammerized@outlook.com)

941-350-6396

## Taking Photos

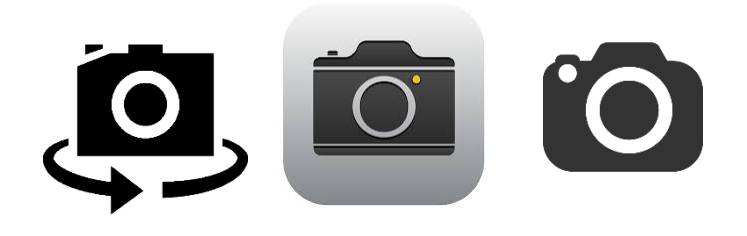

#### **The Camera App**

• Allows you to *take* **Photos**, and *record* **Videos**.

- After you take your Photos, You can Edit & Organize them into Albums and then Share them.
- You can Take a friend's picture and add that photo to their Contact page.

# Taking Photos

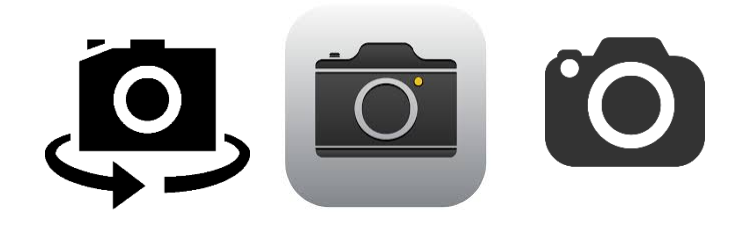

1.Tap on the Camera App Icon.

#### **2.Select your desired Mode:**

- Photo, Square, Pano / Video, Slo-Mo, Time-Lapse
- 3.Hold up your device and aim it toward your subject.
- 4.Rotate your mobile device (portrait or landscape).
- 5.Add yourself to the shot.
- 6.Press the white circle (iPhone) or Camera icon (Android) to take your photo.
- 7. Press the red circle to start recording your video / press the round red rectangle to stop recording your video.
- 8.All Photos and Videos will be saved into your Photos Gallery App.

## Camera App Still Photo Modes

- **1. Photo** 4:3 resolution.
- **2. Selfie** front facing camera.
- **3. Square** 3:3 resolution.
- **4. Pano** 16.9 resolution. The Pano Mode stitches a seamless and beautiful 240 degree picture. The Mode allows you to capture everything from a momentous family reunion photo to a sweeping vista. The software works together to create one seamless, high-resolution panorama.

## Navigating the Modes

- The first thing you'll notice when you launch the **Camera App** is a list of different camera modes.
- The default mode is **Photo**, with **Square** and **Pano** to the right.
- And **Video**, **Slo-Mo** and **Time-Lapse** to the left of **Photo**.
- To change between modes you can simply swipe in either direction or directly tap the mode's name to select your desired mode.

# Photo Mode

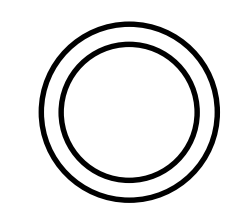

- **1. Tap Camera App**
- **2. Tap or Slide to Photo Mode**
- **3. Hold Phone Up to capture desired Photo**
- **4. Rotate Phone as desired: portrait or landscape**
- **5. Pinch your fingers to zoom into your subject as desired**
- **6. Tap White Circle underneath "Photo" to take your photo**
	- If your sound is on you will hear the shutter sound

# Photo Selfie Mode

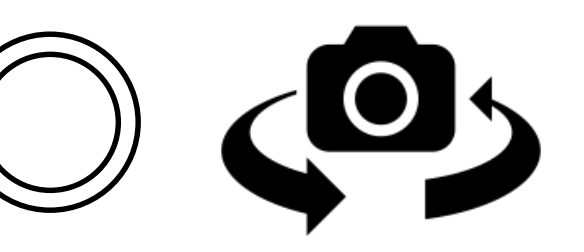

- **1. Tap Camera App**
- **2. Tap or Slide to Photo Mode**
- **3. Tap Camera icon in upper right corner**
- **4. Hold Phone Up and see your face**
- **5. Rotate Phone as desired**
- **6. Tap White Circle underneath "Photo" to take your photo**
	- If your sound is on you will hear the shutter sound
	- \*\* Note this takes practice.
	- \*\* It's better if you hold the camera up at an angle to not the double chin effect ;)

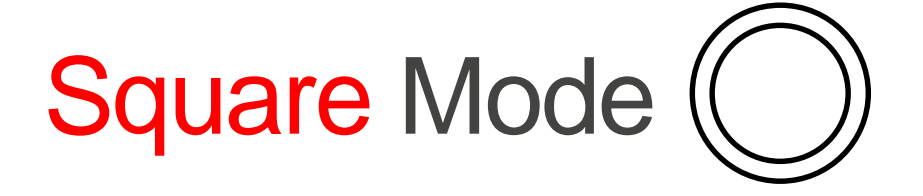

- **1. Tap Camera App**
- **2. Tap or Slide to Square Mode**
- **3. The screen will change shape**
- **4. Hold Phone Up to capture desired Photo**
- **5. Rotate Phone as desired**
- **6. Pinch your fingers to zoom into your subject as desired**
- **7. Tap White Circle underneath "Square" to take your photo**
	- **If your sound is on you will hear the shutter sound**

## Pano Mode

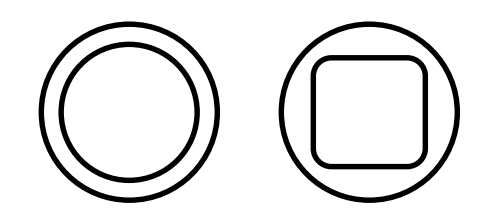

- **1. Tap Camera App**
- **2. Tap or Slide to Pano Mode**
- **3. A horizontal white arrow will appear attached to a yellow horizontal line**
- **4. Tap the white circle underneath "Pano" to begin recording your Panoramic Photo**
- **5. Continue to Move your Phone slowly to the right while trying to keep the arrow on the horizontal line.**
- **6. When you are finished capturing your image Press the white circle and then the rounded rectangle to stop and to save your Panoramic Photo**
- **7. Tap the photo image that appears in the lower left corner of your screen to see your result**

# Camera App Video Modes

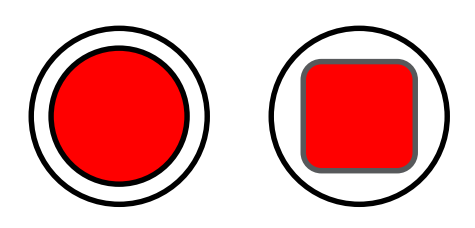

**1.Time-Lapse** dynamically selected intervals that double the speed and take half as many pictures per second as the recording duration doubles.

**2.Slo-Mo** 120 frames-per-second (fps) **slow motion** video.

**3.Video** 240 fps mode.

## Video Mode

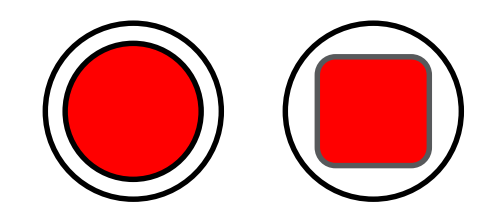

- **1. Tap Camera App**
- **2. Tap or Slide to Video Mode**
- **3. 00:00:00 appears at the top of your screen**
- **4. Tap the red circle underneath "Video" to begin your recording**
- **5. Continue to hold up your Phone to focus on your subject**
- **6. When you are finished, Press the red box to save**
- **7. Tap the photo image that appears in the lower left corner of your screen to see your video**
- 8. \*\* Note this too takes practice and a steady hand

# Slo-Mo Mode (

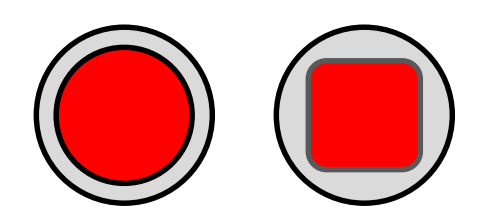

- **1. Tap Camera App**
- **2. Tap or Slide to Slo-Mo Mode**
- **3. 00:00:00 appears at the top of your screen**
- **4. Tap the red circle underneath "Video" to begin your recording**
- **5. Continue to hold up your Phone to focus on your subject**
- **6. When you are finished, Press the red box to save**
- **7. Tap the photo image that appears in the lower left corner of your screen to see your video**

# Time-Lapse Mode (

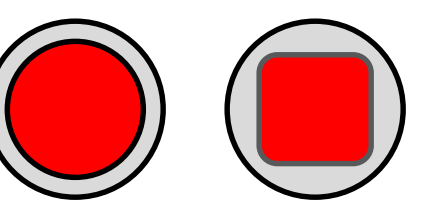

- **1. Tap Camera App**
- **2. Tap or Slide to Time Lapse Mode**
- **3. 00:00:00 appears at the top of your screen**
- **4. Tap the red circle underneath "Video" to begin your recording**
- **5. Continue to hold up your Phone to focus on your subject**
- **6. When you are finished, Press the red box to save**
- **7. Tap the photo image that appears in the lower left corner of your screen to see your video**

#### Flash | HDR | Self Timer | Flip Camera

- **1. You can adjust your Flash anytime**
	- **2. Tap lighting bolt > Auto, On, Off**
	- **3. Tap HDR > Auto, On, Off**
- **4. Tap clock icon to set up time**   $\ddot{\circ}$ **delay > Off, 3s, 10s**
- **5. Tap Camera in upper right to flip to Front Camera for a selfie**

#### HDR

#### **HDR = High Dynamic Range**

**HDR** stands for **High Dynamic Range**. The dynamic range of a scene tells you how different the brightest parts of the scene (the highlights) are from the darkest parts of the scene (the shadows).

### Burst Mode

#### **Burst Mode**

- Lets users take up to 10 **photos** per second to get the perfect shot.
- Ideal for moving subjects.

## Self Timer Mode

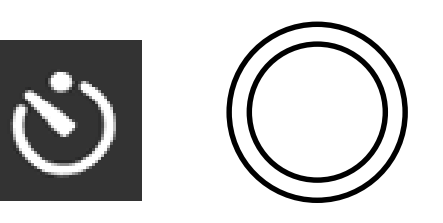

- **1. Tap Camera App**
- **2. Tap or Slide to your desired Mode**
- **3. Tap icon**
- **4. Select 3s (3 seconds) or 10s (10 seconds)**
- **5. Set up your Camera**
- **6. Rotate Phone as desired**
- **7. Instruct your subjects to get close so that you see them on the screen**
- **8. Tap White Circle underneath "Photo" to take your photo**
	- **If your sound is on you will hear the shutter sound**

# Editing in Camera App

- **Use a live Filter**
	- •Select your White Balance (color of your light)
		- •Mono, Tonal, Noir, Fade, *None*, Chrome
		- •Process (cyan), Transfer (yellow), Instant (sepia)
		- Tap on a thumbnail to bring the filter selection to full-screen.

# Editing in Photos App

- 1. Tap your Photo
- 2. Tap this  $\frac{1}{2}$  symbol
- 3. Choose from Crop, Filter, or Light
- **Crop:** Rotate, Flip or Crop
- **Filter:** None, Mono, Tonal, Noir, Fade, Chrome, Process, Transfer, Instant
- **Light:**
	- **Light:** Brilliance, Exposure, Highlights, Shadows, Brightness, Contrast, Black Point
	- **Color:** Saturation, Contrast, Cast
	- **B&W:** Intensity, Neutrals, Tone, Grain

### Photos

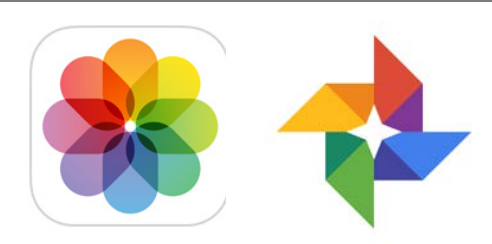

#### **After you Take your Photos with the Camera App – the Photo Gallery is where your Photos Live.**

View photos and videos in portrait or landscape orientation. Zoom in for a closer look. Watch a slideshow. **Share them: Email, Text, Facebook, AirDrop, Print.**

**1. Go to Settings**

#### **2. Tap on Photos / Slideshow**

- **Play Each Slide for** (# of seconds)
- **Transition** (cube, dissolve, ripple, wipe across, wipe down)
- **Repeat** ON/OFF
- Shuffle ON/OFF
- 3. Albums / Camera Roll
- 4. Places shows you a map of where you took your photos
- 5. Tap the pencil to select which photos you want to share (email), copy, print or delete
- 6. Tap the specific photo to email, mms, assign to a contact, use as wallpaper or print
- 7. Tap on the trash can to delete that photo

# Photos Settings

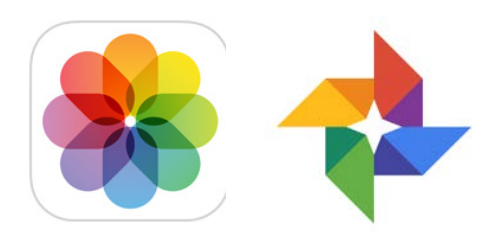

#### **Settings**

- **Photos & Camera**
- **iCloud Photo Library or Google Photos**
- **Optimize Phone Storage**
- **Upload or Sync**
- **Sharing On**

**Privacy**

• **Location Services ON While Using Camera and Photos**

# Organizing Photos

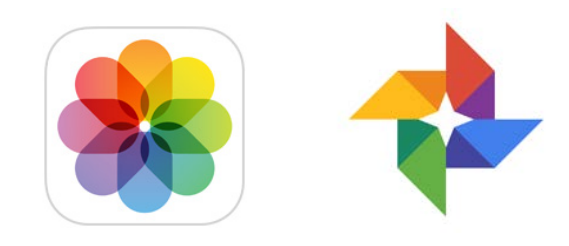

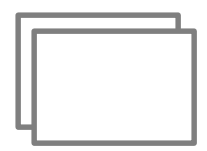

**Photos** – folder where All your Photos Live after you take them with the Camera App

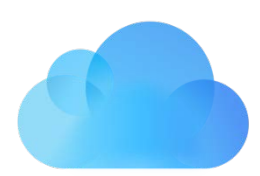

**Shared** - Activity of Photos that have been Shared to You or that You have Shared to Others

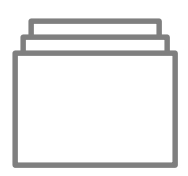

**Albums** – **Mode Photos:** Favorites, Selfies, Panoramas, Videos, Slo-mo, Time-lapse, Bursts, Screenshots, Recently Deleted (\*note these must be emptied), and Photo Albums that you create.

### Photos

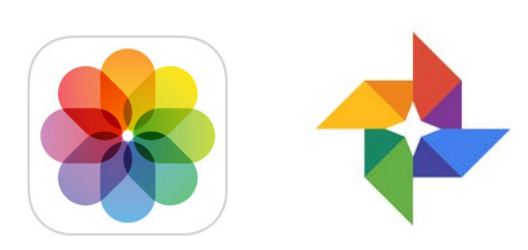

#### **Your Photo Gallery has:**

- **1. Photos** your photos are divided into Years, Collections, Moments and Individual Photos
	- Tap

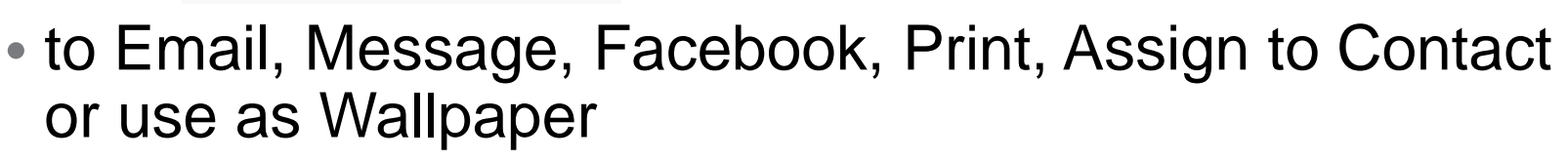

- **2. Shared** photos that you've shared with your contacts
	- Tap the + sign to share a new Album
- **3. Albums** are photo folders
	- To make a new Album  $>$  tap the  $+$  sign  $>$  enter in the name for your new Album > tap Save

## Organizing Photos with Albums

- **1. Albums are divided up into:**
	- **All Photos, Favorites, Favorite Memories (iPhone), People, Places, Videos, Selfies, Live Photos, Panoramas, Time-Laspe, Slo-mo, Bursts, Screenshots, Recently Deleted (this album must be emptied), My Albums (ones that you create)**
- **2. Tap +**
- **3. Enter a Title for your Album**
- **4. Tap Save**
- **5. Tap Edit > to Delete > Tap Done**

## Selecting the best Burst Photo

- **1. Tap Photos App**
- **2. Tap Albums**
- **3. Tap Bursts Album**
- **4. Tap on Photo grouping that you want to edit**
- **5. Tap Select…**
- **6. Scroll through the bottom row of multiple photos to select your favorite photo of the bunch**
- **7. Tap your favorite**
- **8. Tap Done**
- **9. Tap "Keep Only 1 Favorite"**

## Emptying the Deleted Items Album

- **1. Tap Photos App**
- **2. Tap Albums**
- **3. Tap Recently Deleted**
- **4. Tap Select**
- **5. Tap Delete All**
- **6. Tap Delete # Photos to confirm**
- **7. Tap Album to return to Albums**

# Apps to Upload & Share your Photos

- **iCloud [www.icloud.com/#photos](http://www.icloud.com/#photos)**
- **Picasa [http://picasaweb.google.com](http://picasaweb.google.com/)**
- **Google <http://photos.google.com/>**
- **DropBox [www.dropbox.com](http://www.dropbox.com/)**
- **Shutterfly [www.shutterfly.com](http://www.shutterfly.com/)**
- **Snapfish [www.snapfish.com](http://www.snapfish.com/)**

**Walgreens [www.walgreens.com](http://www.walgreens.com/)**

# The Picture Taking Process

- **1.Where is your light source? What is your light source?**
- **2.Set up the Camera (selfie, portrait, landscape)**
- **3.Select your Shooting Mode**
- **4.Set up your shot**
- **5.Take your Photo**
- **6.Tap Photos App or Tap image in lower left to see your captured photo or video**
- **7.Edit, Enhance, Organize (**Picasa, Photoshop Elements, Photos**)**
- **8.Upload your photos to different Apps or Download photos from**

**Camera Phone to your Computer (**USB**)**

**9.Share your Photos**

# Getting your Best Shot

- **1.Where is your light source?**
- **2.Set up the Camera**
- **3.Set up your shot**
- **4.The Rule of Thirds**

# Getting the Best Shot

- **1.Where is your light source?**
	- What kind of day is it?
		- Is it sunny, cloudy, nighttime
	- •Are you inside or outside?
		- Is there candlelight, fluorescent, halogen
	- Check for Reflections, lights, mirrors

# Getting the Best Shot

#### **2.Set up the Camera**

- •Select Auto Mode, SCN Mode, ISO, White Balance
- •Flash ON or OFF?
- Single shooting or continuous
- How many mega pixels?

# Getting the Best Shot

#### **3. Set up your shot**

- Move yourself, take a few steps forward or backward
- Move furniture, glasses, table settings, chairs
- When taking group shots
	- Direct people exactly how you want them
	- Use your wide angle lens (to back up)
- Rotate the camera, Portrait or landscape
- What is your View Finder looking at? What do you want to focus on?
	- Foreground, Middle ground, Background

# Lots of Photos to Take

- **1. People photos** Portrait, Torso, Full Body, Group Photo, Candid
- **2. Shadow photos.** The sun is behind you good way to put yourself into a texture photo
- **3. Backlit photos.** The sun is behind the subject you are shooting directly into the sun
- **4. Moving photos**
	- Subject is jumping or flying or driving or dancing
	- Photographer is the one who is moving
	- Both the **Photographer** and the **Subject** are moving
- **5. Reflection photos**
	- Water, Window, Hub caps or rims, Mirror, shiny buildings
- **6. Close-up Nature/Texture photos**
	- Animals, pets, birds
	- Flowers, Trees, butterflies, bugs, lizards
- **7. Perspective photos**
	- Lie on your back take the photo up into the sky
	- Tilt the camera
	- Put the camera on the ground or on a chair
- **8. Framing/Composition photos**
	- Fence or Window or trees or look through an archway

# The Rule of Thirds

- The basic principle behind the **rule of thirds** is to imagine breaking an image down into thirds (both horizontally and vertically) so that you have 9 parts.
- As you're taking a photo, try to do this in your mind through your viewfinder or use the grid in the LCD display to frame your shot.
- This grid identifies four important parts of the image that you can consider placing points of interest in to frame your image.
- The theory is that if you place points of interest in the intersections or along the lines that your photo becomes more balanced and will enable a viewer of the image to interact with it more naturally.
	- Studies have shown that when viewing images that people's eyes usually go to one of the intersection points most naturally rather than the center of the shot.

#### • Using the Rule of Thirds comes naturally to some photographers but for many of us takes a little time and practice for it to become second nature.

- In learning how to use the rule of thirds (and then to break it) the most important questions to be asking of yourself are:
	- What are the points of interest in this shot?

Using the Rule of Thirds

- Where am I intentionally placing them?
- Remember that breaking the rule can result in some striking shots so once you've learned the rule of thirds, experiment with purposely breaking it to see what you discover.
- Keep the rule of thirds in mind as you edit your photos later on.
- Picasa and Photoshop have good tools for cropping and reframing images so that they fit within the rules.
- Experiment with some of your old shots to see what impact it might have on your photos.

# Rule of Third Examples

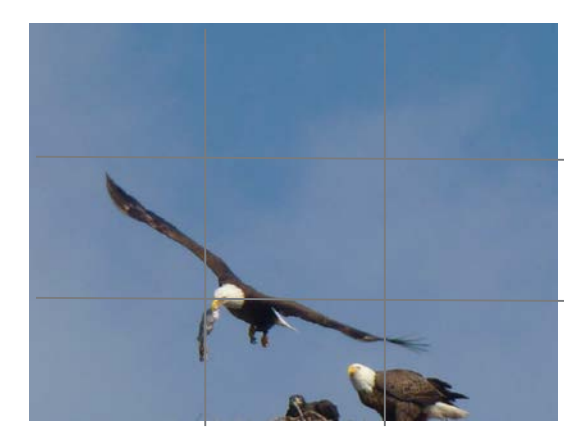

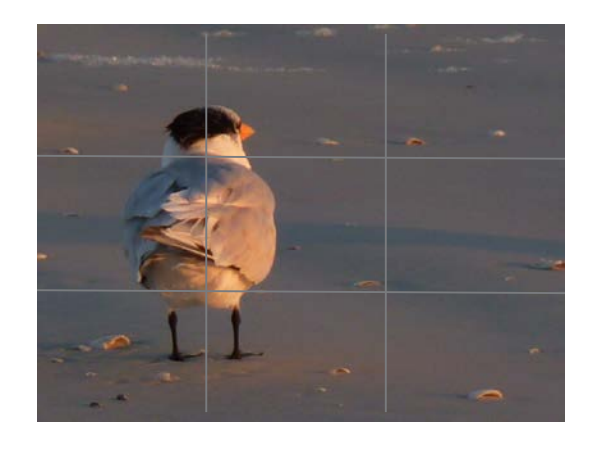

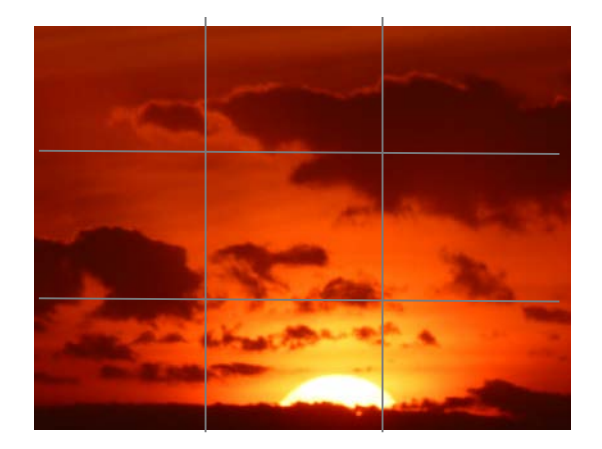

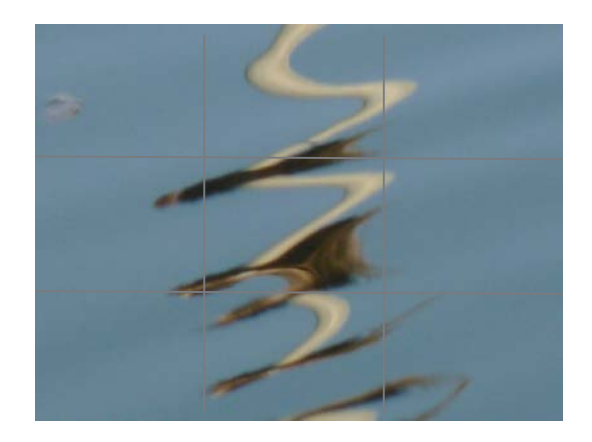

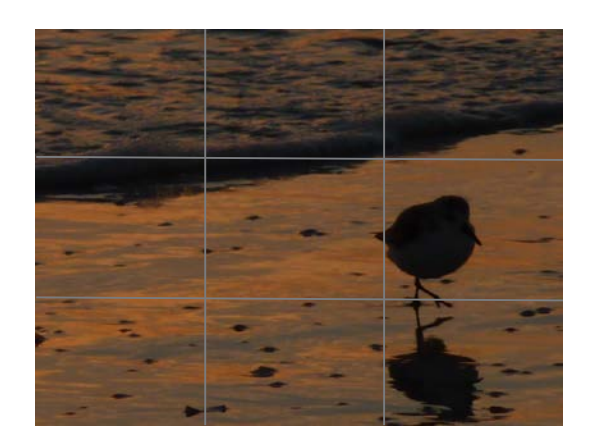

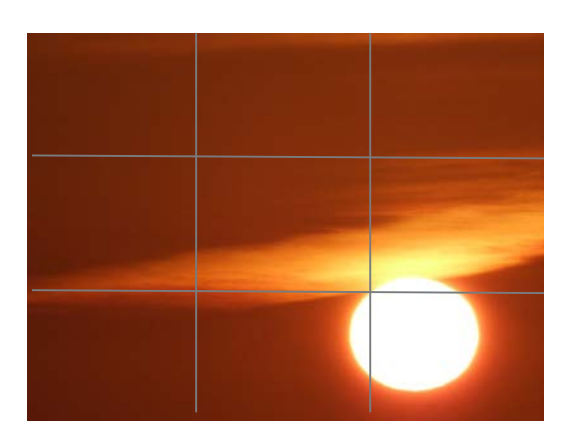

# Breaking the Rules

- [Hold Your Camera on an Angle](http://digital-photography-school.com/blog/hold-your-camera-on-an-angle/)
- [Break the Rule of Thirds](http://digital-photography-school.com/blog/break-the-rule-of-thirds/)
- [Ignore the 'Active Space' Rule for Moving Subjects](http://digital-photography-school.com/blog/ignore-the-active-space-rule-for-moving-subjects/)
- [Experiment with Different Framings in Portraits](http://digital-photography-school.com/blog/experiment-with-different-framings-with-portraits/)
- [Taking Unfocused Photos](http://digital-photography-school.com/blog/taking-unfocused-photos/)
- [Use a High ISO to Create Grainy Shots](http://digital-photography-school.com/blog/use-a-high-iso-to-create-grainy-shots/)
- [Move Your Camera to Create Motion Blur](http://digital-photography-school.com/blog/move-your-camera-to-create-motion-blur/)

# Become a Great Photographer

**"What Separates Great Photographers from Good Ones?"** 

- It's a combination of **technique** and **an eye for creativity** (and the ability to draw emotions out of your subjects).
- **Add Emotion to your photos.**
- **Enhance your creativity.**
	- Turn the camera. Portrait / Landscape / Angled.
	- Break the rules.
	- Shoot into the sun.
	- Keep an eye on the background and the foreground.

# Adding Emotion

- **The ability to convey emotion.** Emotion in a photograph, or any work of art, is what helps a viewer **connect** to an image.
- Emotion, or a feeling, is what can bring a snapshot out of obscurity and make it shine.
	- Think of a normal sunset picture. Then pull the zoom back to a wider angle and show a couple in silhouette, sitting on lounge chairs facing the waves.
- The photo should be **your expression** of **what you see and feel** through the viewfinder.

# Adding Emotion

- **1.Realize What Type Of Mood You're In While Shooting.** Your emotional state has the largest impact on the emotional quality of your photos.
- **2.Tighten The Shot.** Simplify the main subject of the image before hitting the shutter release. A wide angle view of a festival in the streets might show the size, which can be impressive in its own right, but the feel of that party is best conveyed on the faces of those dancing or performing in the crowd. Zero in on the action. It may tell the difference between a large crowd who is standing around, bored or a large crowd having the time of their lives.
- **3.Focus On Faces.** Share the results with your subject if you can.
- **4.Set Your Camera Down And Observe.** Put the camera down for a minute. Forget about shooting and just sit and observe. Absorb the world in which you sit. Observe for 15 minutes.
- **Return If You Can.** If you are shooting a subject which you can return to, do it. The same street or beach or room will have a different feel on different days, especially if the weather changes often. And your mood can shift as well from day to day. Return to a location for a second look.

# Enhance your Creativity

- **1. Never Stop Thinking About Photos**. Mentally frame your images whether you have your camera in your hand or not. Think about how you would capture the subject. Training yourself to think creatively. If your mind is primed for creative thought, creativity will have an easier time striking you.
- **2. Embrace Your Mistakes & Chance.** It's OK to take a chance or make a mistake. Always take a second look and see if something new presents itself to the scene.
- **3. Find inspiration.** Whether viewing artwork at museums, in photo books or immersing yourself in nature, embrace the work of others including Mother Nature to help you see or think in new ways. When our minds are introduced to new techniques or ways of seeing our minds eye begins to expand its view fostering creative thought.
- **4. Break the Rules.** Rules are great as they provide a roadmap of how things can be done or explain why we find something visually appealing. Once you have mastered the rules its time to break them. Creativity knows no bounds. A great creative exercise is to intentionally break a rule to see how you can find a new way of viewing something in a manner that is otherwise "taboo".
- **5. Have No Fear.** Free yourself from the fear of what others might say of your creative experiments. People by nature almost always have adverse reactions to new things particularly when they're entrenched in thinking a more common practice is the "right way" or "norm". Creativity is the antithesis of a "norm". Creativity brings a new way to present and see things. Never let norms and the attachment others have to them sway you from your creative exploration of the world before you with your camera.
- **6. Extract Yourself.** Remove yourself from familiar routine and locations. Taking time to be away from the things that normally fill your day is a great way to obtain freedom for your mind to wander. Distraction free time allows for new thoughts and ideas to surface and most importantly it allows you to shape them into actionable projects.

# Terminology 1

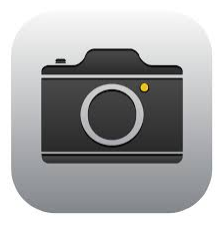

- The Camera App on your SmartPhone is what enables or interacts with the actual Camera to 'take a photo'.
- **Pixel** a pixel is the smallest individual unit found in a display device. Collections of pixels in combination are what make up the images on your device display. Have more pixels at your disposal translates into greater resolution, greater detail and sharper images.
	- **Megapixels** are the ultimate measure of a camera. The more **megapixels**, the better, higher-quality device. **Your iPhone and iPad can take up to 12 MP pictures.**
- **Image Resolution** this is the amount of detail of a digital image holds. The higher the resolution, the greater the quality of the photo. High res cameras produce photos that are sharp and defined. This also means a larger file size.

# Terminology 2

- **Focus** the focus is the function that allows you to create a crisp and clear depiction of the main object of your photo. You can manually choose which area of the frame you want the focus to be on, usually by simply tapping on that particular spot or pinching your fingers together and then apart.
- **White Balance** is the camera's attempt to act like a human eye by compensating for colored lighting on white objects. In a photo, a white object illuminated by a blueish light may appear blue. But with the white balance settings, the camera adjusts the lighting so that the white object is in fact white—mimicking the natural functions of the human eye.
- **HDR** stands for **high dynamic range**, and it essentially takes a series of images, each shot with a different exposure from darkest to lightest. **HDR** combines the best parts of the three overexposed, underexposed, and balanced shots to create a dramatic image with beautiful shadowing and highlights.
- **Burst Mode** allows users to hold the shutter button and take successive photos at the impressive rate of 10 frames per second.
- **Timer Mode** this is your self timer mode**.**

# Terminology 4

- **Photobomb** Ever tried to get a picture and had someone run right in front of your camera just as you're taking your once-in-a-lifetime shot? Or have you checked out photos of you and your friends, only to find a stranger awkwardly standing in the background? Those are photobombs.
	- When this happens while you're taking video, it's known as a **Videobomb**.
- **JPEG.** Joint Photographic Experts Group. Is the standard for compressing image data.
- **Flash** when shooting photos in low light settings, flash is an important component of your smartphone's camera. To prevent the flash from ruining your photos by providing too much light, back away from the subject and zoom in if needed or you can turn off the Flash if natural light is available.

# Lots of Bonnie Classes

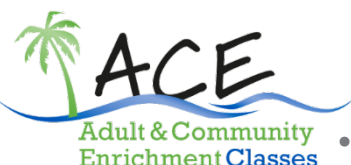

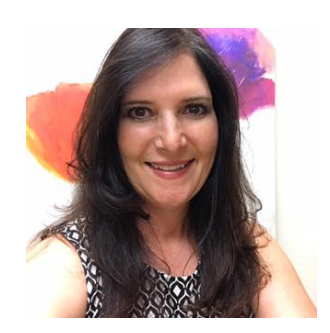

• **PINTEREST & ETSY, Monday, Jun 5, 10:00 AM – 1:00 PM**

- **FACEBOOK, TWITTER, INSTAGRAM, Mondays, Jun 12 – Jun 19, 2:00 PM – 5:00 PM**
- **FILES & FOLDERS, Tuesday & Wednesday, Jun 20 & Jun 21, 9:00 AM – 12:00 PM**
- **ANDROID, Wednesdays, Jun 21 – Jul 26, 1:00 PM – 3:00 PM**
- **iPAD APPS, Mondays, Jun 26 – Jul 24, 2:00 PM – 5:00 PM**
- **iPHONE CAMERA, Tuesdays, Jun 27 – Jul 25, 2:00 PM – 5:00 PM**
- **CALL 941-361-6590 to Sign Up**
- **MEET ADOBE CREATIVE SUITE, Mon-Fri, Jun 12 – Jun 16, 9:00 AM – 11:45 AM**

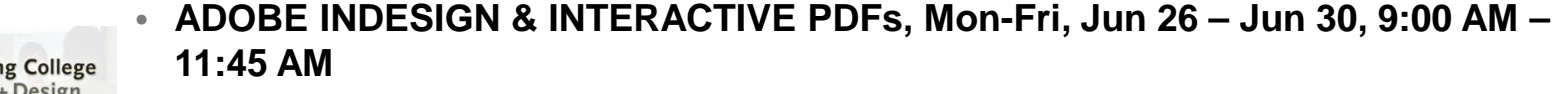

- **SOCIAL MEDIA FOR SMALL BUSINESSES, Wed-Fri, Jul 5 – Jul 7, 9:00 AM – 3:00 PM**
- **WEB DESIGN IN WORDPRESS, Mon-Fri, Jul 10 – Jul 14, 9:00 AM – 11:45 AM**
- **INTRO TO ILLUSTRATOR, Mon-Fri, Jul 24 – Jul 28, 9:00 AM – 11:45 AM**
- **CALL [941-955-8866,](tel:941-361-6590) [Email](https://hammerizedproductions.wordpress.com/info@ringling.edu) or [Register Online](https://home.ringling.edu/continuingstudies/secure/comartapply-pci-prod.php) to Sign Up!**

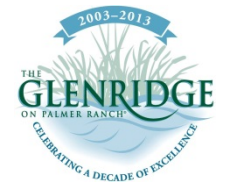

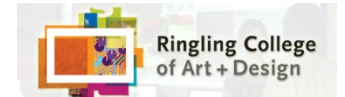

# Private Lessons by Bonnie

- Call / Text 941-350-6396
- Email [hammerized34232@gmail.com](mailto:hammerized34232@gmail.com)

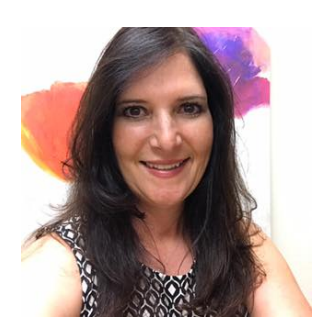

- Offering affordable in-home private consulting for all digital devices and personal project needs.
	- *I am a Florida Certified Teacher with an MFA in Computer Art who specializes in:*
	- \* Custom Cross-platform setup (OS X, Windows, iOS, & Android)
	- \* Simplifying and organizing your files and photos
	- \* iPhone / iPad, cloud, syncing, Apps, updating
	- \* Web / Blog setup, social media and SEO
	- \* Macintosh and Windows operation, including printer and wi-fi setup
	- \* GraphicWeb/App Design, Illustration and photo editing
- Like on Facebook <https://www.facebook.com/HammerizedProductions/>
- Follow on Twitter<http://www.twitter.com/hammerized>
- Instagram <http://www.instagram.com/hammerized>